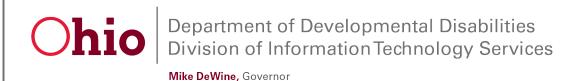

Jeff Davis, Director

# **EIGS Budget Data**User Guide

November 19, 2020

**Department of Developmental Disabilities Division of Information Technology Services**30 East Broad Street, 12<sup>th</sup> Floor
Columbus, Ohio 43215

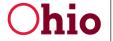

# **Table of Contents**

| Accessing the Application                                          | 1 |
|--------------------------------------------------------------------|---|
| Navigating the Dashboard                                           | 3 |
| Entering Data in a Budget Form (as a County Data User)             | 3 |
| Entering Indirect Costs (as a County Data User)                    | 4 |
| Entering Other Direct Costs (as a County Data User)                | 5 |
| Marking a Budget Ready for Review (as a County Data User)          | 6 |
| Reviewing and Submitting a Budget (as a County Certification User) | 7 |
| Attaching Documents                                                | 8 |
| Submitting the Budget                                              | 9 |

11/19/2020

## Accessing the Application

To access the Early Intervention Grant System (EIGS), go to the **DODD Portal** at <u>dodd.ohio.gov</u> and click the silhouette icon.

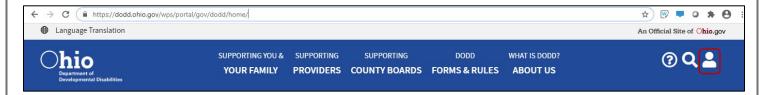

1. Enter your OH|ID **User ID** and **Password** and click **Log In**.

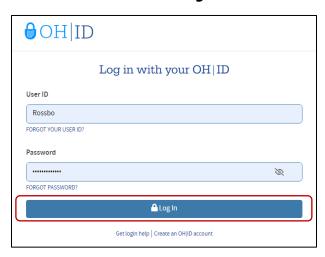

2. Click **CONTINUE**. If the account you are using is not your primary account, select **Continue with Another Existing Profile** and choose the applicable secondary account.

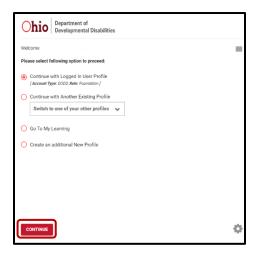

Division of Information Technology Services ITS Call Center 800.617.6733 option 4 <u>itscallcenter@dodd.ohio.gov</u> 3. Click **APPLICATIONS** located at the top of your screen.

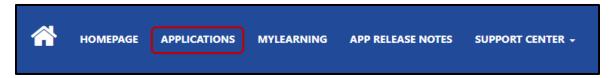

4. Click the EIGS tile.

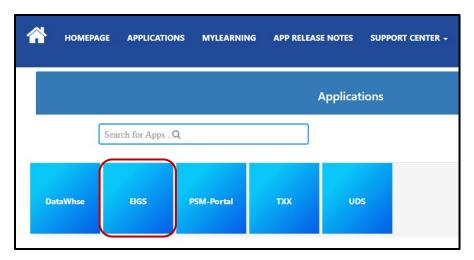

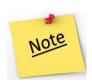

You may need to disable pop-up blockers for the application to load.

5. Prior to launching EIGS, a screen will appear listing all the **Published Apps** your user profile has access to view. Click on the **EIGS** app to open.

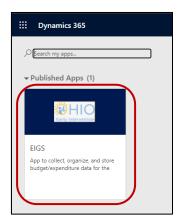

### Navigating the Dashboard

When you first open the EIGS application, you will see the Dashboard. It will show your current budget and its status. The budget's status will begin as **In Progress**.

1. You may also use the drop-down menus to select a budget from a previous year. Click **View** to see the new selection.

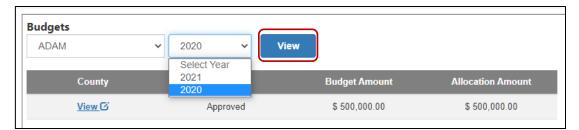

2. You will also see the total **Budget Amount**. This represents any budget information that has been saved in the system. The **Allocation Amount** is determined by formula and is entered by DODD when budgets are created each year. The **Budget Amount** cannot exceed the **Allocation Amount**.

To edit the budget, click View.

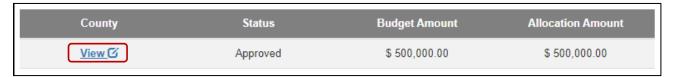

# Entering Data in a Budget Form (as a County Data User)

1. To enter data in the budget form, click on an empty field and enter the desired amount. Click outside the field or hit **Enter** to keep your changes.

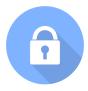

If a field has a lock symbol, the field is locked, and data cannot be changed.

2. To delete or change data in a field, click that field and hit **Delete** on your keyboard or enter a new amount.

3. To save your progress and continue working, click **Save**.

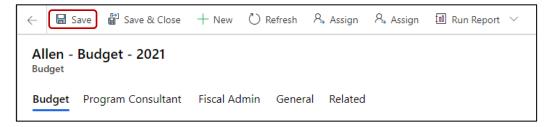

Clicking **Save & Close** will save your progress and exit the budget. This will also update your budget amount automatically.

4. To enter the budget amounts for the budget categories of personnel, contracts, and equipment, simply enter the value in the corresponding field.

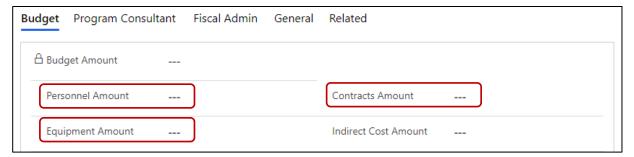

### **Entering Indirect Costs (as a County Data User)**

- 1. Enter the amount in the **Indirect Cost Amount** field.
- 2. You will be prompted to select the **Federal Rate** or **Modified Cost Rate**. Check the appropriate box to select the rate and then enter your value to the right.

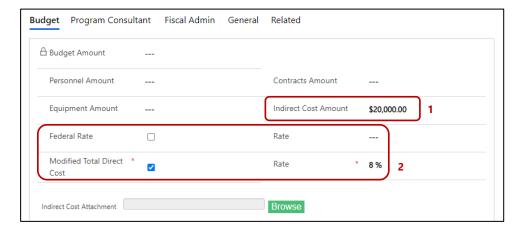

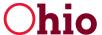

- 3. If you budget for indirect costs, you will be required to upload additional documentation in EIGS before the budget can be submitted. Click **Browse** to upload the documentation.
  - a) For a **Federal Rate**, attach a PDF of the indirect cost approval letter.
  - b) For a **Modified Total Direct Cost** rate, upload the completed Exhibit B of the grant agreement in an Excel spreadsheet format.

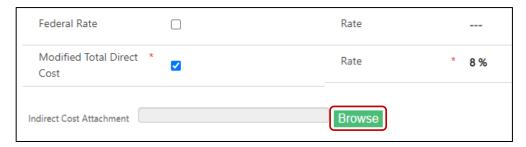

4. Click **Save** to keep your progress.

### Entering Other Direct Costs (as a County Data User)

1. To add other direct costs, click + **New Other Direct Costs**. This will add a line item below. If that line item already exists, you will receive an error.

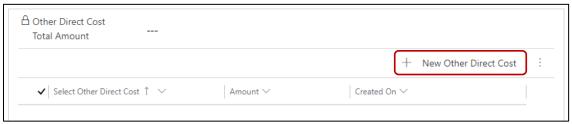

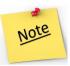

Before adding a new line item, click **Save** to be sure your information is up to date.

 A new window will open.
 Select the line item's category from the **Select Other Direct Cost** drop-down menu.

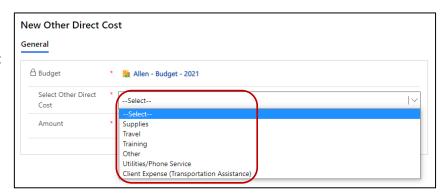

Division of Information Technology Services ITS Call Center 800.617.6733 option 4 <u>itscallcenter@dodd.ohio.gov</u>

- 3. Enter the **Amount**.
- 4. Click **Save & Close**. You will return to your budget. If you receive an error, simply refresh the page.

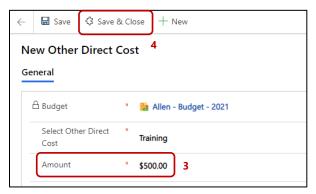

- 5. The new line item is now under the other direct costs section.
  - a) To change the amount of an item, double-click the record.

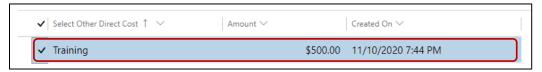

b) To delete an item, change its amount to zero. The line item won't disappear, but the amount will be zero.

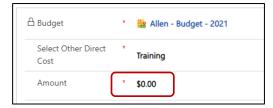

- c) Click **Save & Close**. The total for all line items is automatically updated.
- 6. Click **Save** to keep your progress.

#### Marking a Budget Ready for Review (as a County Data User)

When you have finished entering your data, you can mark the budget as **Ready for Review** to allow your County Certification Supervisor to review and submit the budget.

1. Scroll down.

2. You will see the **Ready For Review** field and a key icon. Click the field to change **Ready For Review** from **No** to **Yes**.

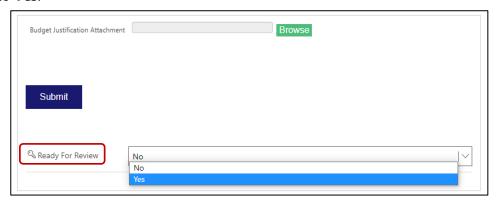

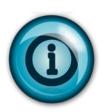

If the Budget amount does not equal the Allocation amount, you will receive an error. To fix the error, return to the top of the budget to check the Allocation and Budget amounts. These values should match. Make any necessary changes and click **Save** to update the Budget amount.

Scroll down and change the **Ready For Review** field to **Yes**.

3. At this time, the system will alert you that once marked **Ready for Review**, the budget will be locked and only a supervisor with the County Certification role can make changes. Click **Yes**.

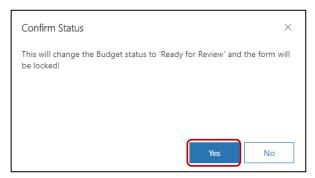

# Reviewing and Submitting a Budget (as a County Certification User)

As a County Certification User, your role is to review budgets and submit them to DODD for approval. The Dashboard is the same as the County Data User dashboard.

1. Locate a budget with a status of **Ready for Review**.

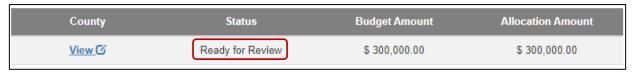

Division of Information Technology Services ITS Call Center 800.617.6733 option 4 itscallcenter@dodd.ohio.gov

- 2. Click View.
- 3. Now, you can review all fields of the budget. If you need to make an adjustment to a field, scroll down to the **Ready For Review** field, and change the status from **Yes** to **No**. This puts the budget into the **In Progress** status.

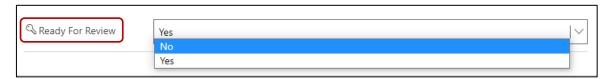

4. Click **Yes** when prompted. The budget is now unlocked, and you can make any changes.

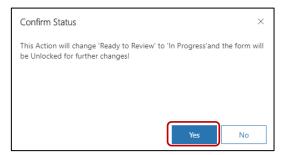

5. Click **Save** to keep your changes. When finished, you can mark the budget as **Ready For Review** or submit it directly.

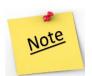

Before submitting the budget, you will need to upload supporting documents:

- All budgets must have a Program Narrative & Budget Summary along with other required grant documents (such as an updated Personnel Contact sheet).
- If you budgeted for indirect costs, you will need to upload the appropriate attachment as well.

#### Attaching Documents

1. To attach documents, the budget status must be **In Progress**. Scroll down to the **Ready For Review** field and change the status from **Yes** to **No** and click **Save**.

Program narratives, budget justifications, and required grant documentation should be uploaded to the **Budget Justification Attachment** section. Indirect cost documentation should be uploaded to the **Indirect Cost Attachment** section.

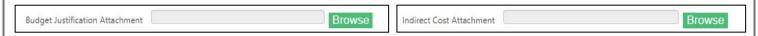

#### Department of Developmental Disabilities Division of Information Technology Services

2. To attach a document, click **Browse**, select your file, and click **Open**.

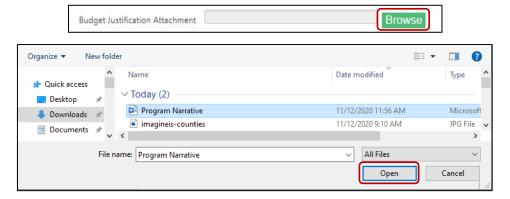

3. The attachment will be listed to the right. Click **Save**.

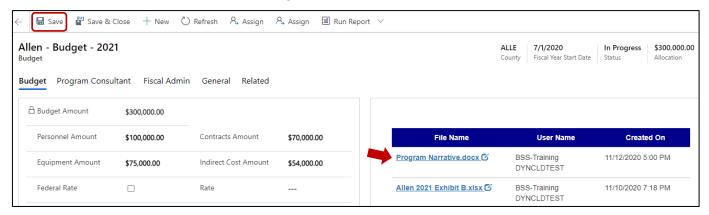

#### Submitting the Budget

- 1. Scroll down.
- 2. Click the blue **Submit** button.

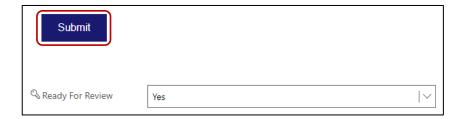

3. Click Yes.

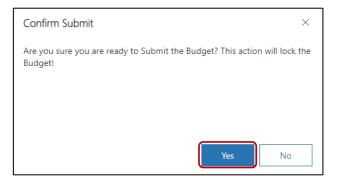

The status is now **Submitted** and is waiting for DODD approval.

4. Click **Dashboard** to see the budget and track progress.

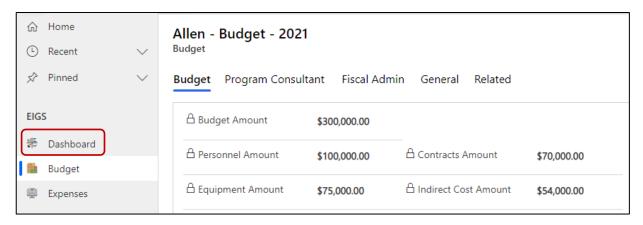

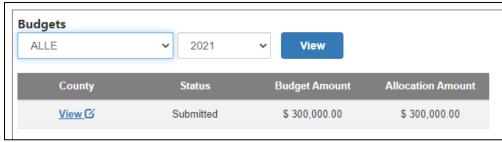